# $\frac{1}{2}$ **CISCO**

# Cisco RF Gateway 1 Licensing for Data Applications Technical Bulletin

## **Overview**

### **Introduction**

The Cisco® RF Gateway 1 supports simultaneous video and data functionality. In order to utilize Downstream External PHY Interface (DEPI) functionality for data flows carried across the RF Gateway 1, a software license is required in software releases 1.03.09 or later. This license will be resident on the chassis, and is simple to install using an FTP server. No license server is required after installation. Not all license files have been pre-installed at the factory for all units ordered under a data part number.

### **Purpose**

This technical bulletin describes how to obtain license files for units that do not have a pre-installed license file. In addition, it describes applications for which licensing is necessary, serial numbers affected and how to install, activate and verify the license file.

### **Audience**

This document is intended for system engineers or managers responsible for operating and/or maintaining this product.

### **Related Publications**

Refer to the following documents for additional information regarding hardware and software.

- *Cisco RF Gateway 1 Configuration Guide*, part number 4025112
- *Cisco RF Gateway 1 System Guide*, part number 4024958

### **Safe Operation for Software Controlling Optical Transmission Equipment**

If this document discusses software, the software described is used to monitor and/or control ours and other vendors' electrical and optical equipment designed to transmit video, voice, or data signals. Certain safety precautions should be observed when operating equipment of this nature.

For equipment specific safety requirements, refer to the appropriate section of the equipment documentation.

For safe operation of this software, refer to the following warnings.

#### **WARNINGS:**

⚠

- **Ensure that all optical connections are complete or terminated before using** this equipment to remotely control a laser device. An optical or laser device can pose a hazard to remotely located personnel when operated without their knowledge.
- Allow only personnel trained in laser safety to operate this software. Otherwise, injuries to personnel may occur.
- Restrict access of this software to authorized personnel only.
- Install this software in equipment that is located in a restricted access area.

#### **In This Document**

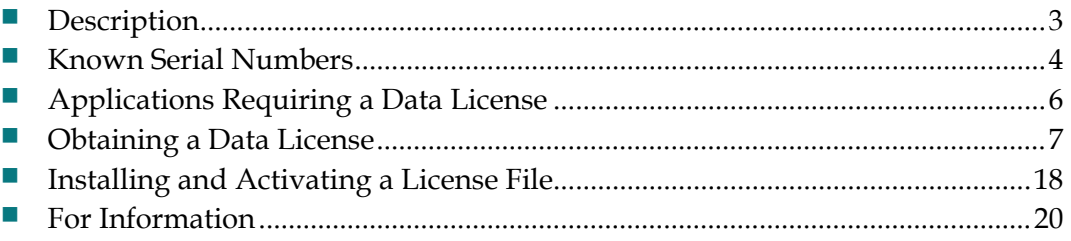

### <span id="page-2-0"></span>**Description**

When operating the RF Gateway 1 without a software license, the customer may encounter an *Unlicensed Data Feature In Use* alarm. Refer to the *Alarms* box in the following screen.

**Note:** The unit will continue to function as the alarm is displayed until configuration changes are made.

If the unit was purchased under a data-capable part number, refer to *Known Serial Numbers* (on page [4\)](#page-3-0) to see if your serial number is affected. If the unit was purchased under a video-capable part number, contact your account team to purchase a certificate key to upgrade.

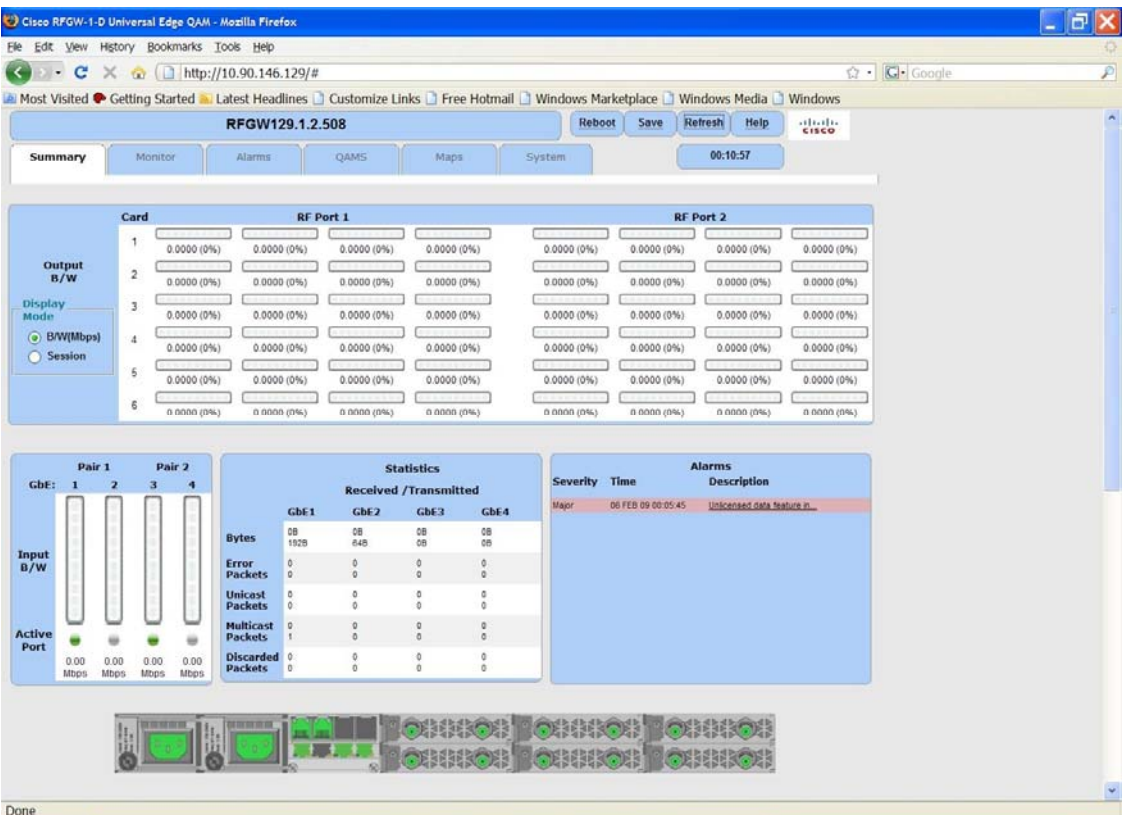

## <span id="page-3-0"></span>**Known Serial Numbers**

A number of units were purchased using a data-capable part number and do not have a pre-installed license file. We have identified these units, and their serial numbers are listed below. If your serial number is affected, follow the steps in *Data-Capable RF Gateway 1 with Pre-installed License File* (on page [7\)](#page-6-0) to obtain a license file. After obtaining the license file, follow the procedures in *Installing and Activating a License File* (on page [18\)](#page-17-0).

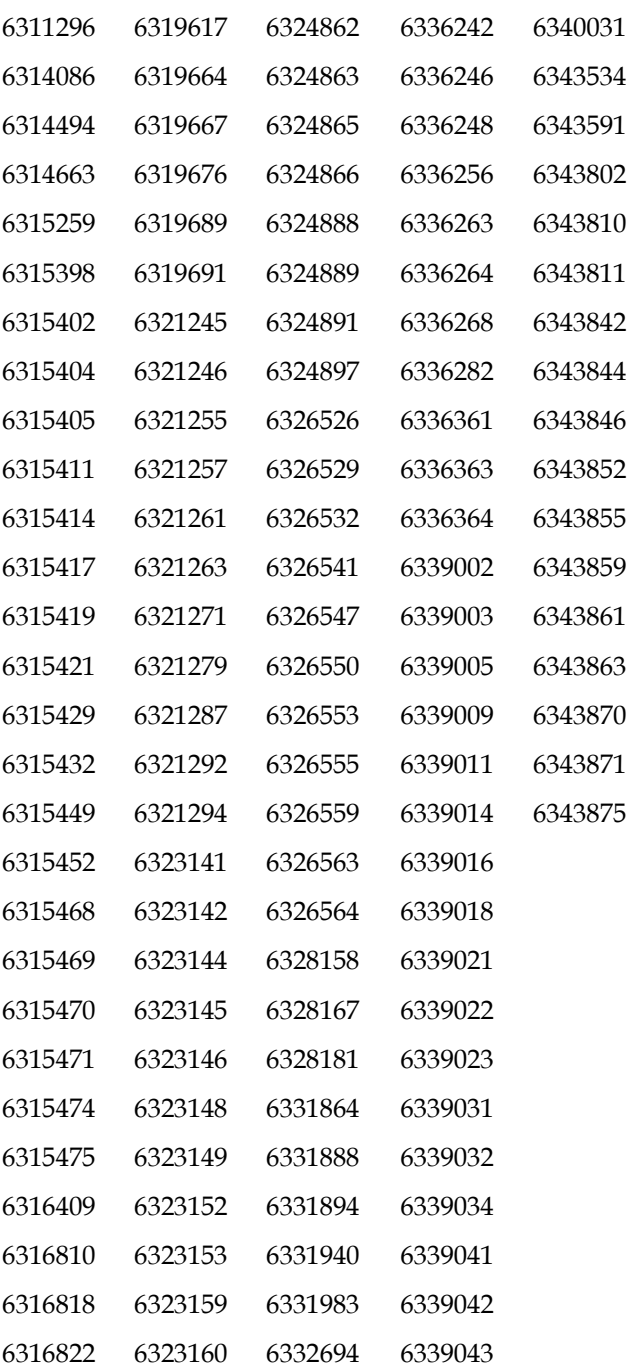

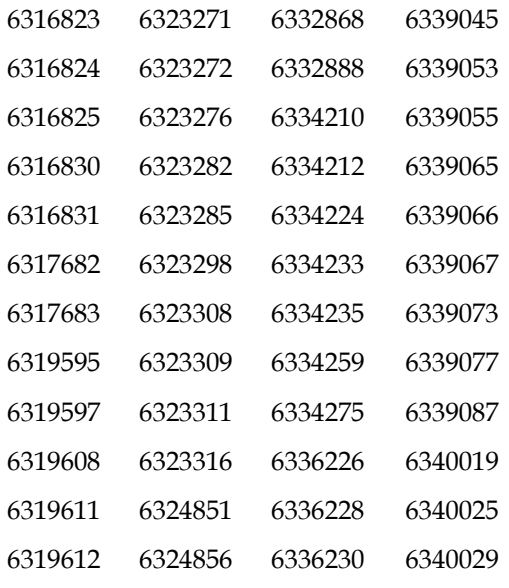

## <span id="page-5-0"></span>**Applications Requiring a Data License**

A data license is required for using DEPI functionality on software releases 1.03.09 or later. DEPI data flows are typically used for carrying primary DOCSIS channels over the edge QAM. DEPI flows may also be used for bonded channels, but bonded channels are not required to use the DEPI protocol.

The base RF Gateway 1 platform may still be used for "MPEG" data flows without a license. These types of flows are typically used in the "Cisco Wideband" application, in which the primary channel is sourced from the CMTS and bonded channels flow through the edge QAM.

**Note**: It is recommended that the user backup the configuration before performing any software upgrade, including license file installation.

### <span id="page-6-0"></span>**Obtaining a Data License**

The following sections describe the steps necessary to obtain a license file for the following scenarios:

- RF Gateway 1 purchased using a data-capable part number with pre-installed license file
- RF Gateway 1 purchased using a data-capable part number without pre-installed license file
- RF Gateway 1 purchased using a base functionality (video-capable) part number

**Note:** If you are not sure whether you have a pre-installed license file, it will become clear after an upgrade to 1.03.09 software.

### **Data-Capable RF Gateway 1 with Pre-installed License File**

For customers who have purchased a data-capable RF Gateway 1, no action is required. The license file has already been installed and activated. To verify the installation of the license file, refer to the *System/License Management* page of the GUI. Refer to the following screen.

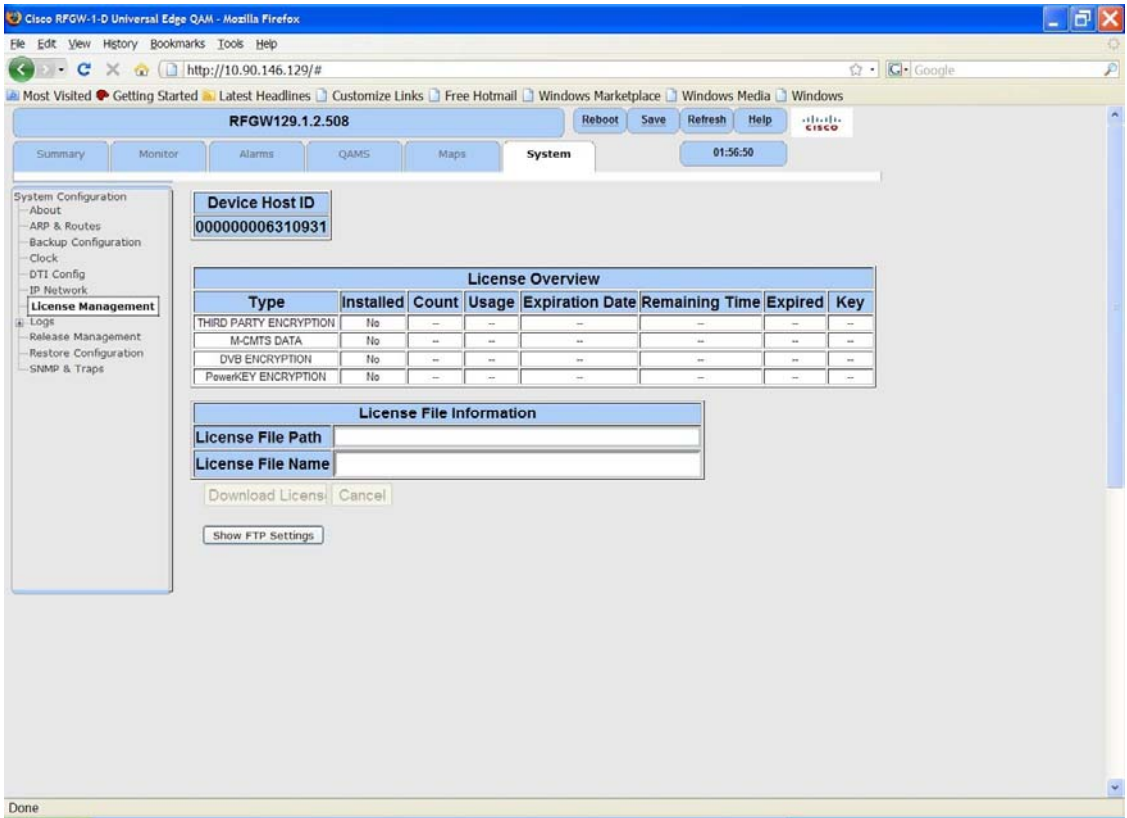

### **Data-Capable RF Gateway 1 without Pre-Installed License File**

For customers who have purchased a data-capable RF Gateway 1 without a preinstalled license file, and have upgraded to 1.03.09, you will encounter an alarm. You will need to obtain a license file.

**Note:** The unit will continue to function as the alarm is displayed until configuration changes are made. This will not affect your service.

#### **Procedure for Obtaining a License**

Follow the steps below to obtain a license.

**1** Verify your unit's licensing status. Navigate to the RF Gateway 1 **System/License Management** page.

**Result:** The following page is displayed.

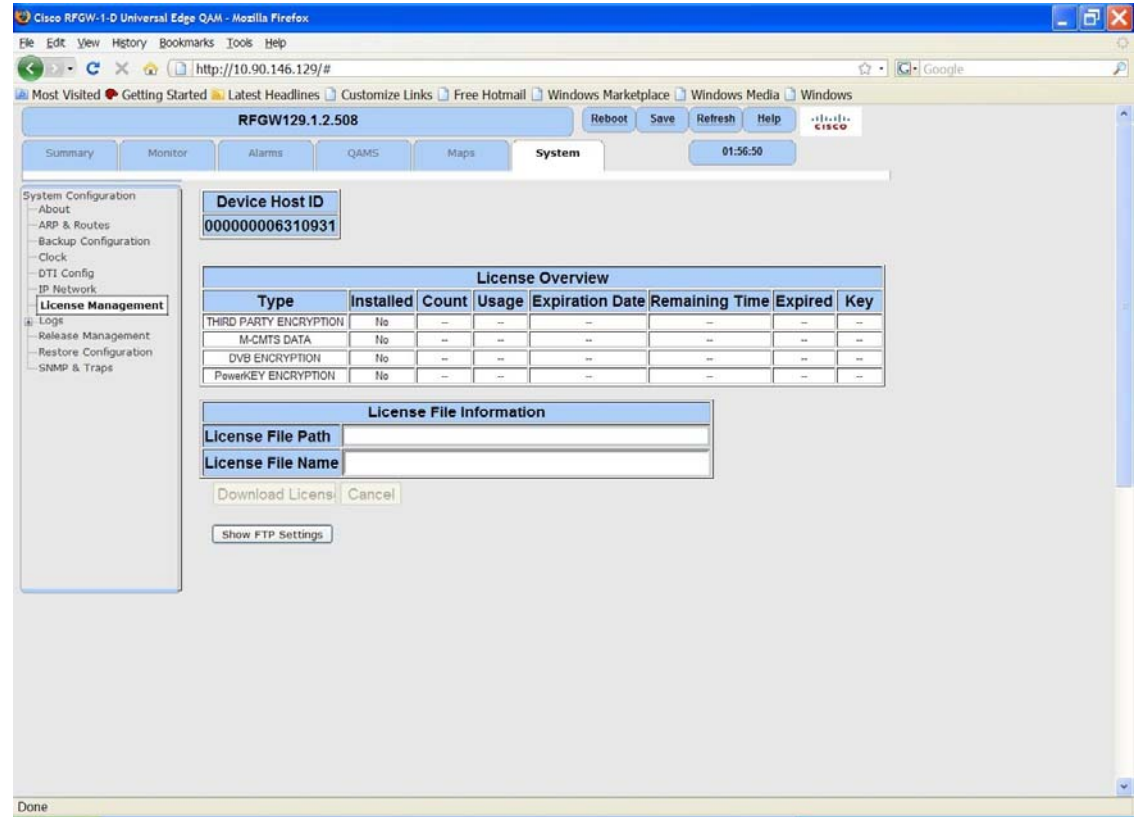

**2** Using the device serial number, obtain the license file from the Cisco license web application at https://online.sciatl.com/license-it.

### **Result:** The following page is displayed.

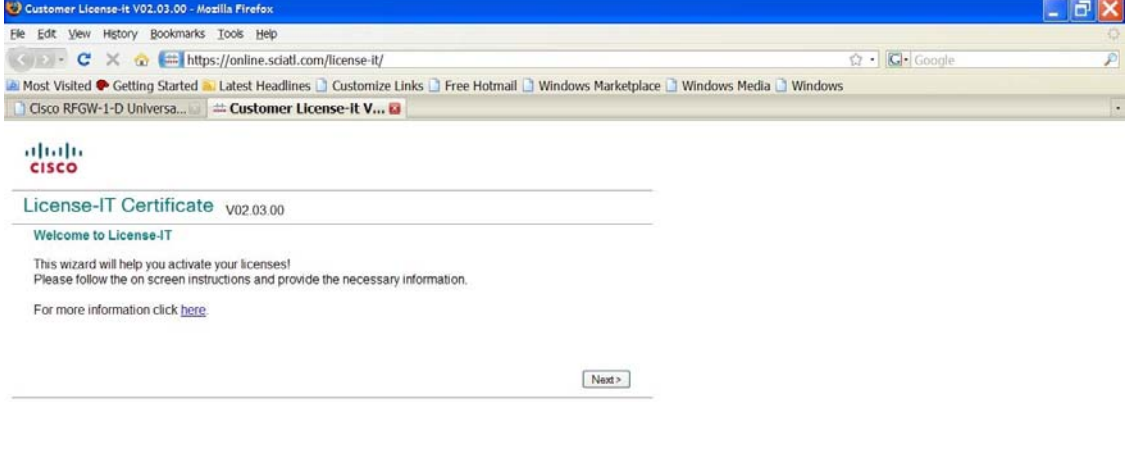

Done **3** Click **Next**. online.sciatl.com  $\triangle$ 

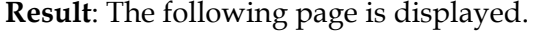

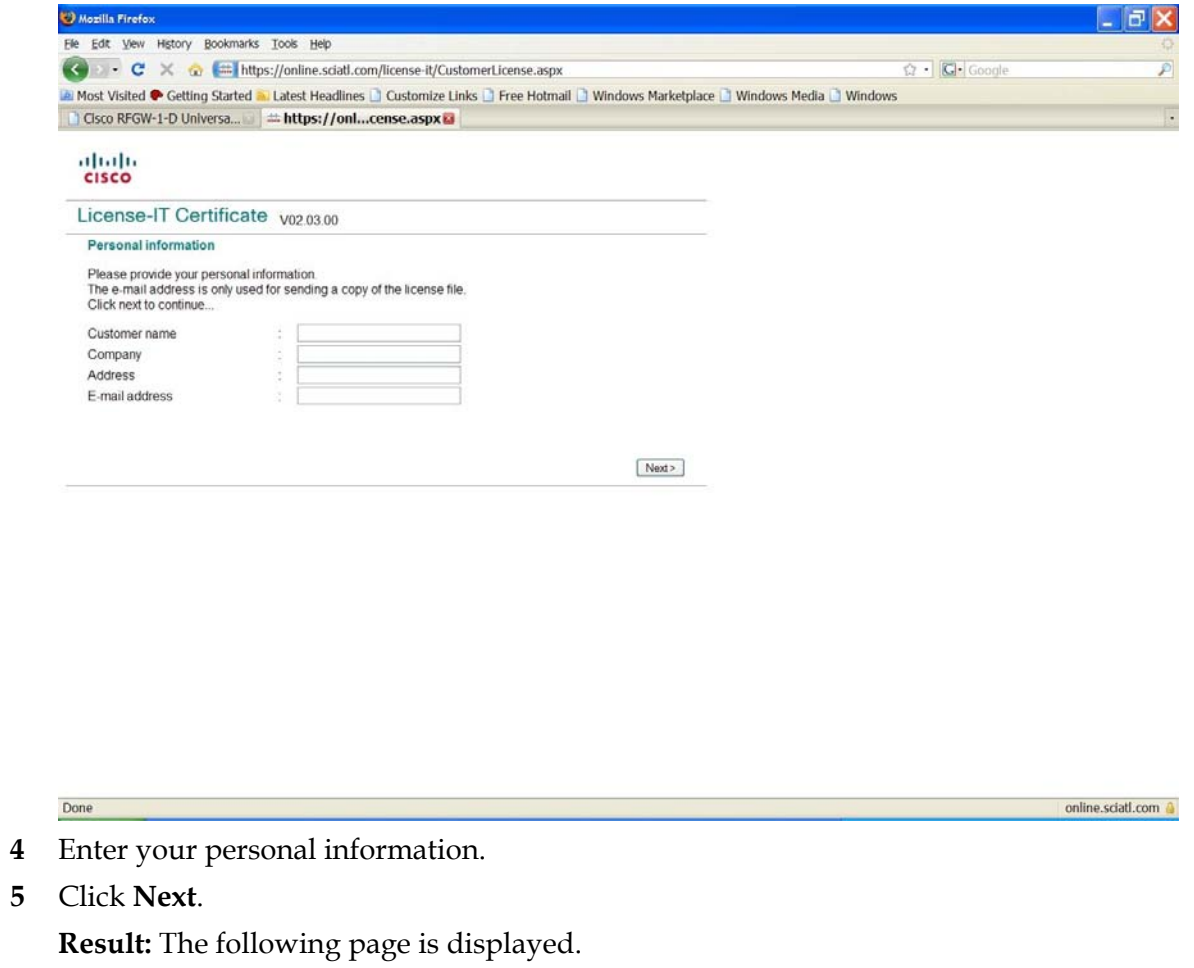

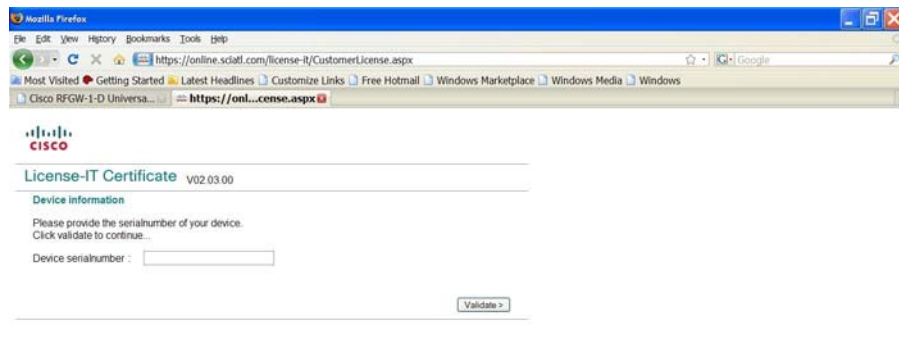

**6** Enter the serial number of the RF Gateway 1 you wish to license.

online.sciati.com

Done

**Note:** The serial number can be found on the *System/About* page of the RF Gateway 1 GUI. Refer to the following screen.

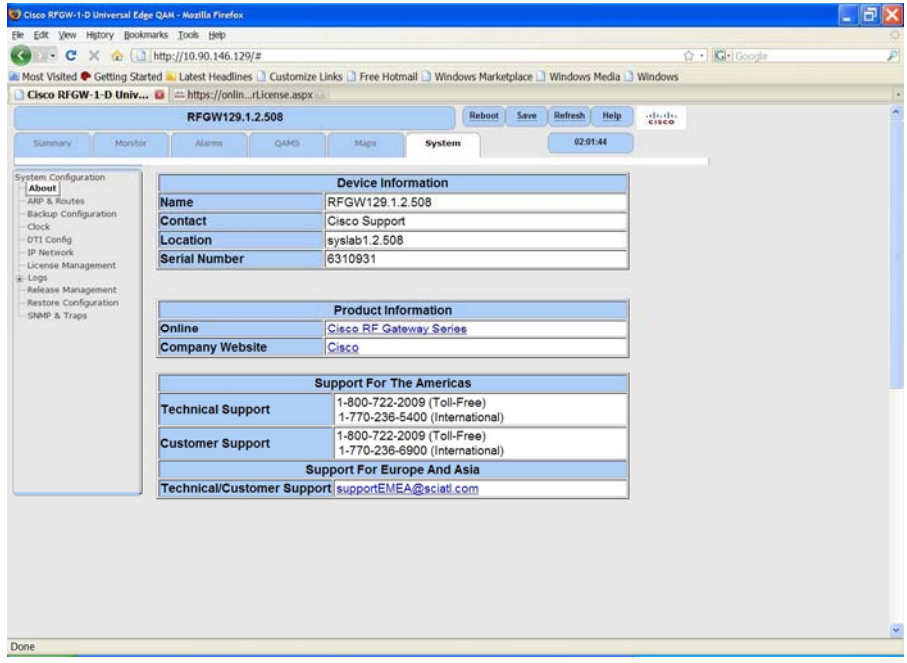

**7** Click **Validate**.

**Result:** The following page is displayed. In this example, the RF Gateway 1 has been licensed for data.

and the contract of the contract of the contract of the contract of the contract of the contract of the contract of the contract of the contract of the contract of the contract of the contract of the contract of the contra

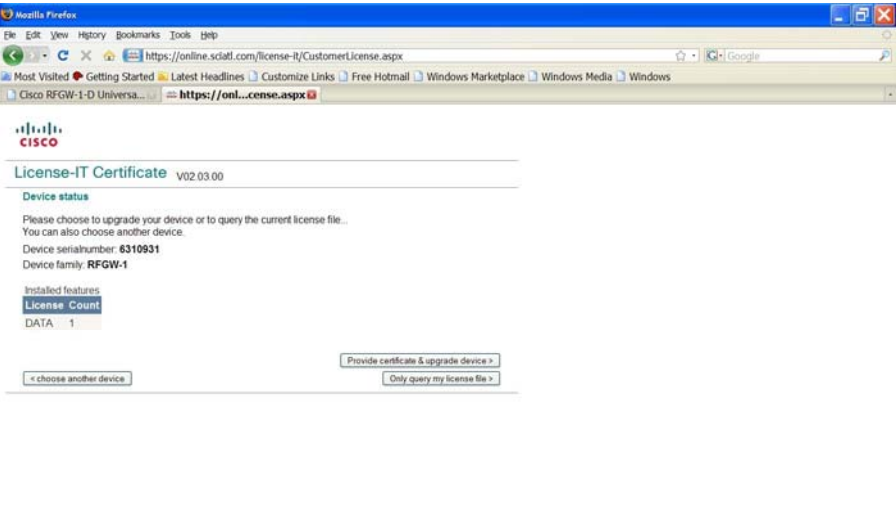

**8** Click **Only query my license file**.

Done

Mozilla Firefox Ele Edit Vew History Bookmarks Tools Help  $\begin{picture}(160,10) \put(0,0){\line(1,0){10}} \put(10,0){\line(1,0){10}} \put(10,0){\line(1,0){10}} \put(10,0){\line(1,0){10}} \put(10,0){\line(1,0){10}} \put(10,0){\line(1,0){10}} \put(10,0){\line(1,0){10}} \put(10,0){\line(1,0){10}} \put(10,0){\line(1,0){10}} \put(10,0){\line(1,0){10}} \put(10,0){\line(1,0){10}} \put(10,0){\line($ ☆ - ICI- Google Most Visited Cetting Started a Latest Headlines D Customize Links D Free Hotmail D Windows Marketplace D Windows Media D Windows abab.<br>cisco License-IT Certificate v0203.00 Finished You have completed the wizard!<br>You can download the license file or add more licenses to a device.<br>An e-mail with the license file has been sent to: topazic@cisco.com Contents of the license file Concents of the Toense file<br>License file for RFGW-1<br>Created at 02-Mar-2009 by HesuleV2<br>Identification: 000000006310931 Comment<br>| HesuleV2 V02.03.00<br>|FEATURE DATA RFGW-1 00.000.00-000-0000.0 ADD8A5FCEABE594C896F887CF4D53411 =<br>|HOSTID=00000000310931<br>|HOSTID=00000000310931  $\fbox{\texttt{-Add more}} \quad \fbox{\texttt{Download license}}$ 

**Result:** After confirming the action, the following page is displayed.

**9** Click **Download license file**.

**Note:** The license file is ready to be activated and will be e-mailed to you at the email address provided on the *Personal information* page. Refer to *Installing and Activating a License File* (on page [18\)](#page-17-0).

online.sciati.com @

#### **Video-Capable RF Gateway 1**

For customers who have purchased a video-capable RF Gateway 1 and wishes to upgrade to 1.03.09, it will be necessary to purchase the license file. In addition, a certificate key used for obtaining license files to upgrade to data functionality may be purchased by contacting your Cisco account team.

**Procedure for Obtaining a License** 

Follow the steps below to obtain a license.

**1** Using the certificate key and device serial number, obtain the license file from the Cisco license web application at https://online.sciatl.com/license-it.

### **Result:** The following page is displayed.

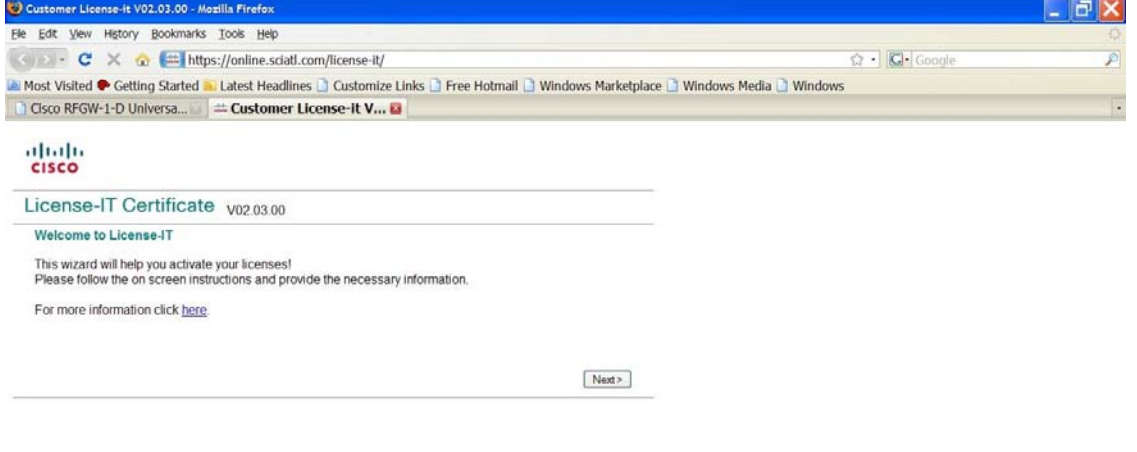

Done **2** Click **Next**. online.sciatl.com  $\bigcirc$ 

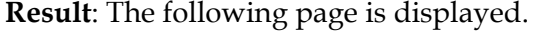

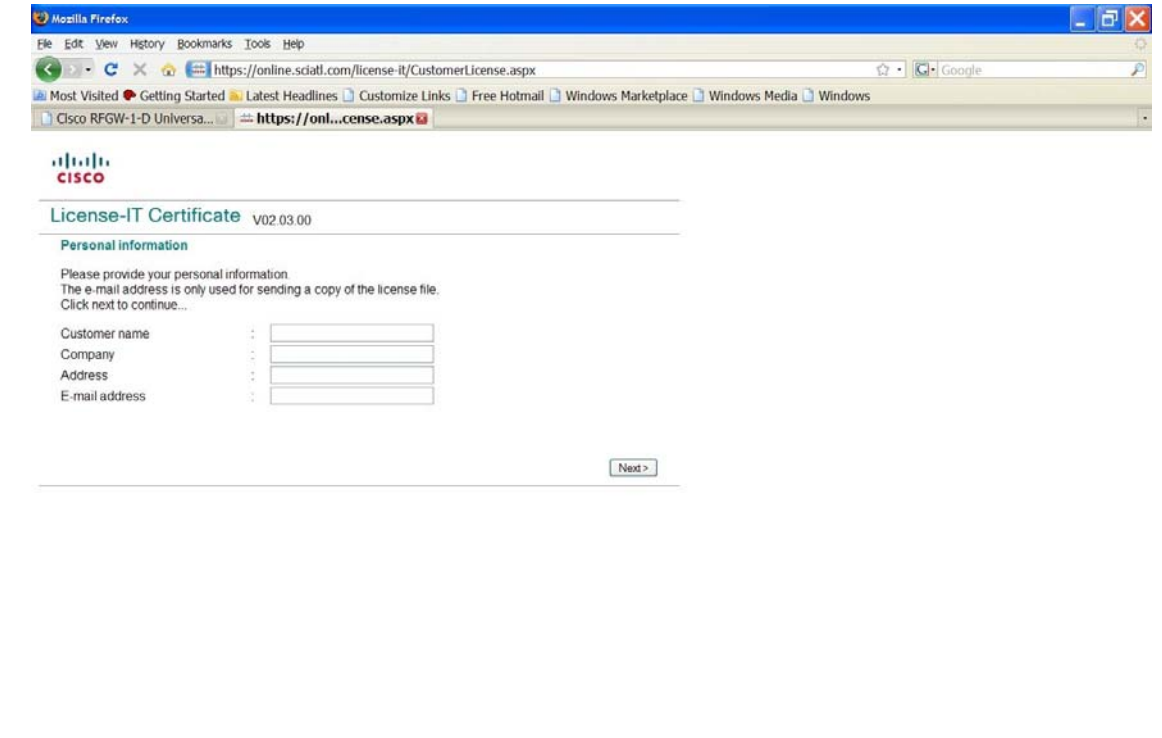

- **3** Enter your personal information.
- **4** Click **Next**.

Done

Done

**Result:** The following page is displayed.

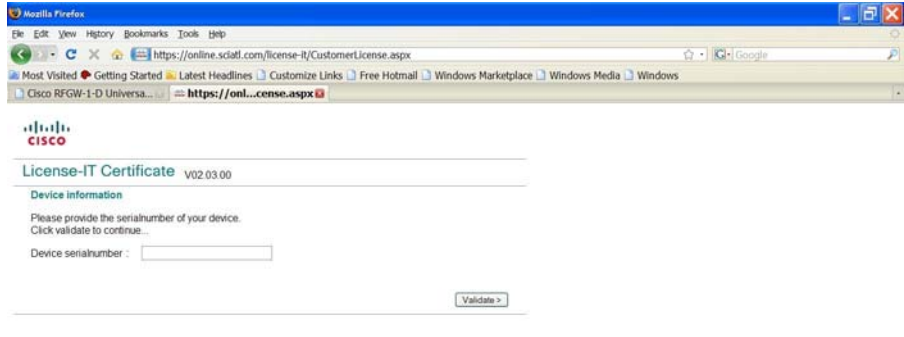

<u> 1989 - Johann Barn, martin amerikan ba</u>

**5** Enter the serial number of the RF Gateway 1 you wish to license.

online.sciati.com

 $\begin{tabular}{|c|c|c|c|} \hline \quad \quad & \quad \quad & \quad \quad & \quad \quad & \quad \quad & \quad \quad \\ \hline \hline \end{tabular}$ 

**Note:** The serial number can be found on the *System/About* page of the RF Gateway 1 GUI. Refer to the following screen.

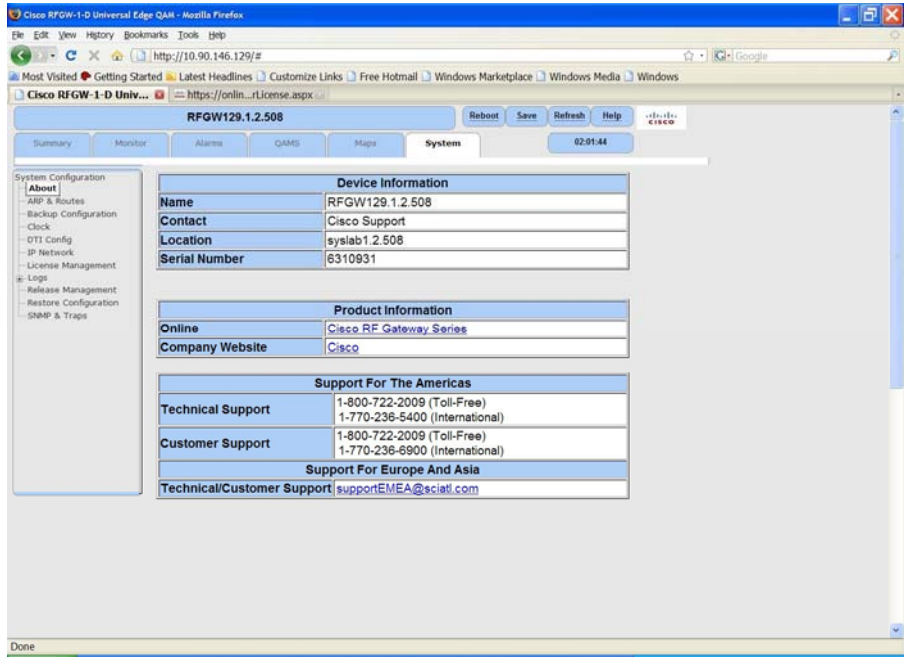

**6** Click **Validate**.

**Result:** The following page is displayed. In this example, the RF Gateway 1 has been licensed for data.

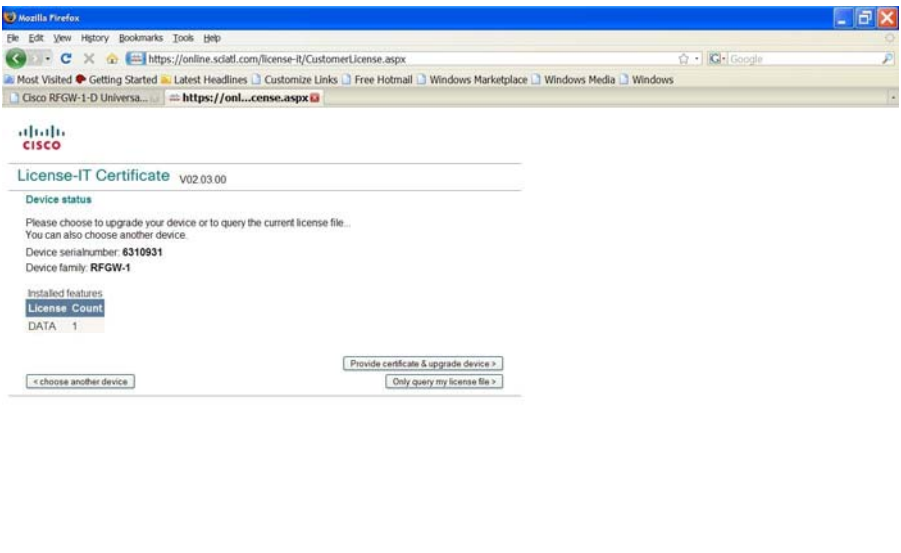

**7** Click **Provide certificate & upgrade device**.

Done

and the contract of the contract of the contract of the contract of the contract of the contract of the contract of the contract of the contract of the contract of the contract of the contract of the contract of the contra

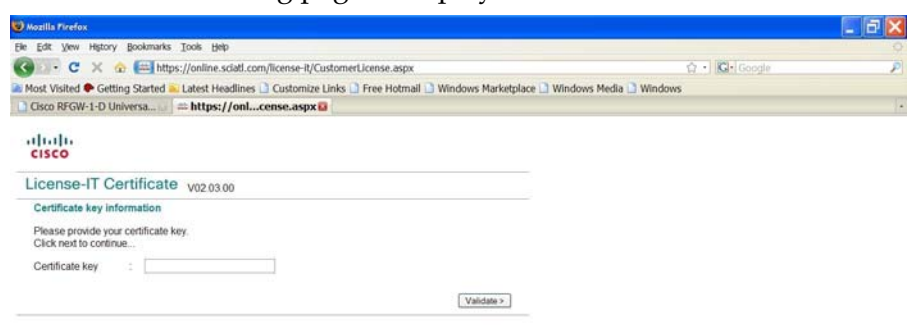

**Result:** The following page is displayed.

- **8** Enter the certificate key.
- **9** Click **Validate.**

Done

**Result:** You will be taken to a page that displays your certificate key and the number of licenses available for that key.

- **10** At the prompt, enter the quantity (1) of licenses to generate.
- **11** Click **Next.**

**Result:** The following page is displayed.

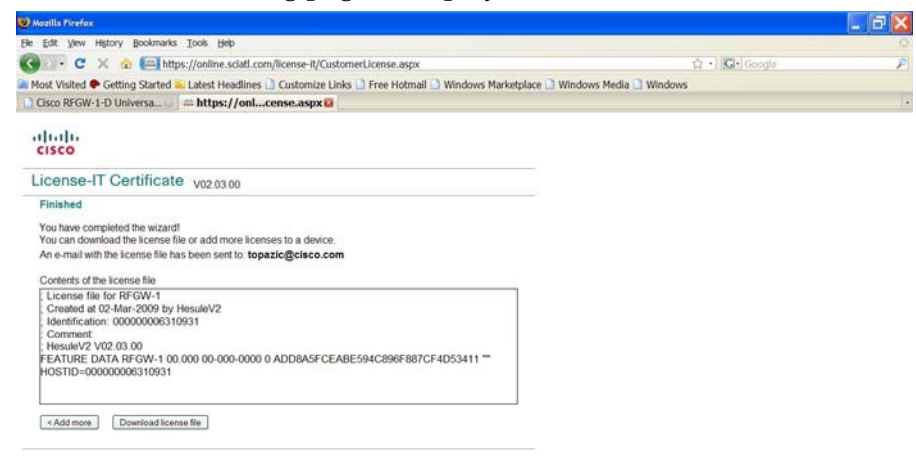

**12** Click **Download license file**.

Done

and a continue online.sciati.com

online.sdatl.com

**Note:** The license file is ready to be activated and will be e-mailed to you at the email address provided on the *Personal information* page. Refer to *Installing and Activating a License File* (on page [18\)](#page-17-0).

### <span id="page-17-0"></span>**Installing and Activating a License File**

To install and activate the license file using the GUI, the RF Gateway 1 must be upgraded to 1.03.09 or later. It is recommended that the user backup the unit's configuration prior to upgrade. Once the upgrade is complete, use the *System*/*License Management* page to install and activate the data license file. The license file will be installed via FTP. An external FTP server will be required.

Follow the instructions below to install and activate a license.

**1** Navigate to the *System/License Management* page.

**Result:** The following page is displayed.

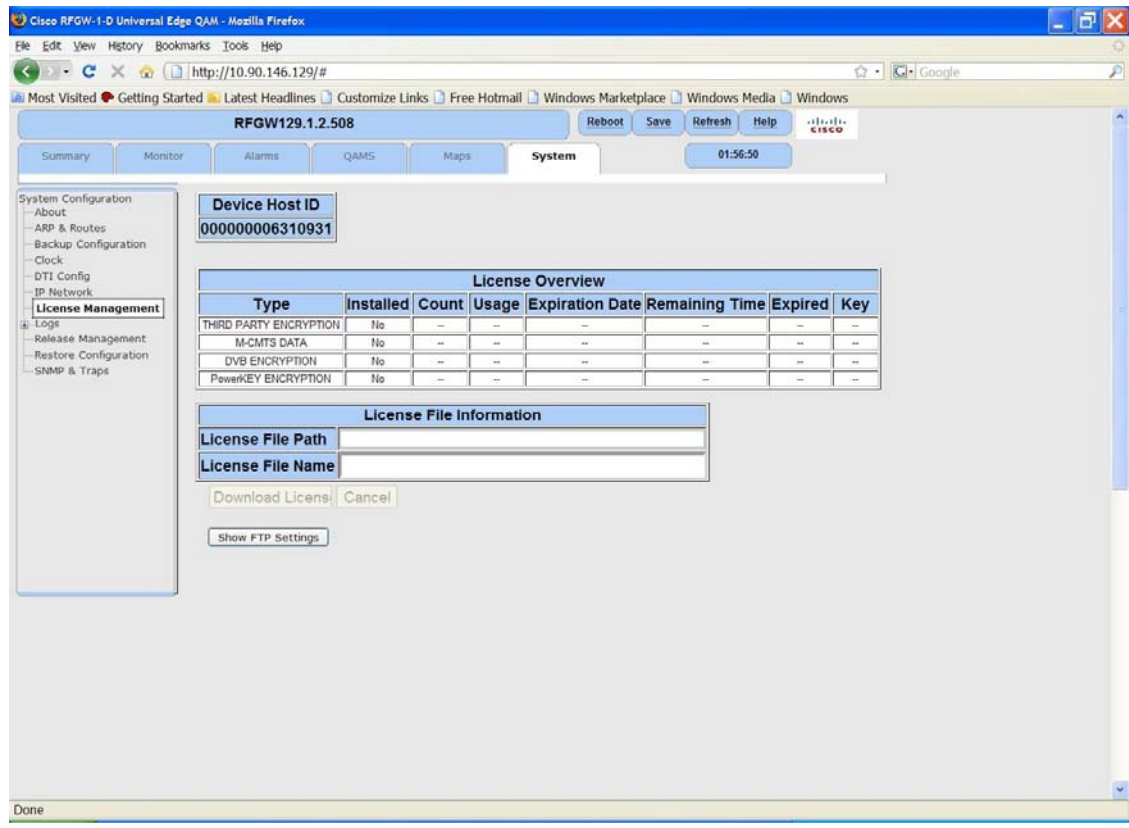

**2** Click **Show FTP Settings** at the bottom of the window.

**Result:** The following page is displayed.

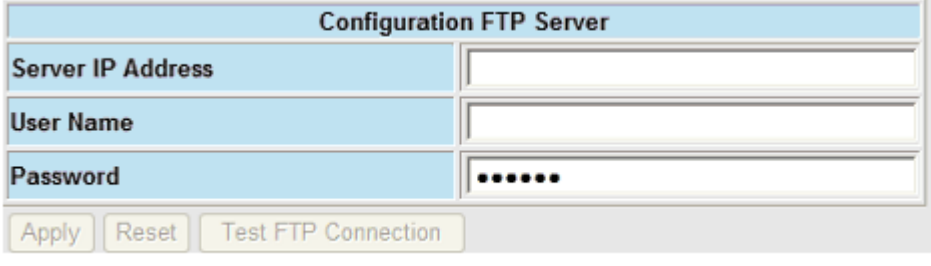

- **3** Enter the FTP server's IP address, user name and password.
- **4** Click **Apply**.
- **5** Click **Test FTP Connection**. Verify your connection with the FTP login success popup.

**Note:** If a failure occurs, recheck the IP address, user name and password.

- **6** Click **Save**.
- **7** In the *License File Path* text box, enter the path on the FTP server to the license file.

**Example:** /rfgw-1-d/data\_license/6310931

- **8** In the *License File Name* text box, enter the name of the license file. **Example:** license.dat.000000006310931.txt
- **9** Click **Download License** to initiate download of the license file.

**Notes:**

- If download failure occurs, recheck the path to the license directory and the filename.
- In 1.03.09, the unit will not immediately warn the operator if the FTP transfer fails due to an incorrect filename. It is recommended that the operator monitor the file transfer status using feedback from the FTP server.

#### **Activating the License**

Follow the instructions below to activate the license.

- **1** Click **Reboot** in the upper right corner of the GUI. **Note:** Reboot is required.
- **2** Confirm the installation by accessing the *System/License Management* page.

**Note:** For support, contact Cisco technical support.

# <span id="page-19-0"></span>**For Information**

### **Support Telephone Numbers**

This table lists the Technical Support and Customer Service numbers for your area.

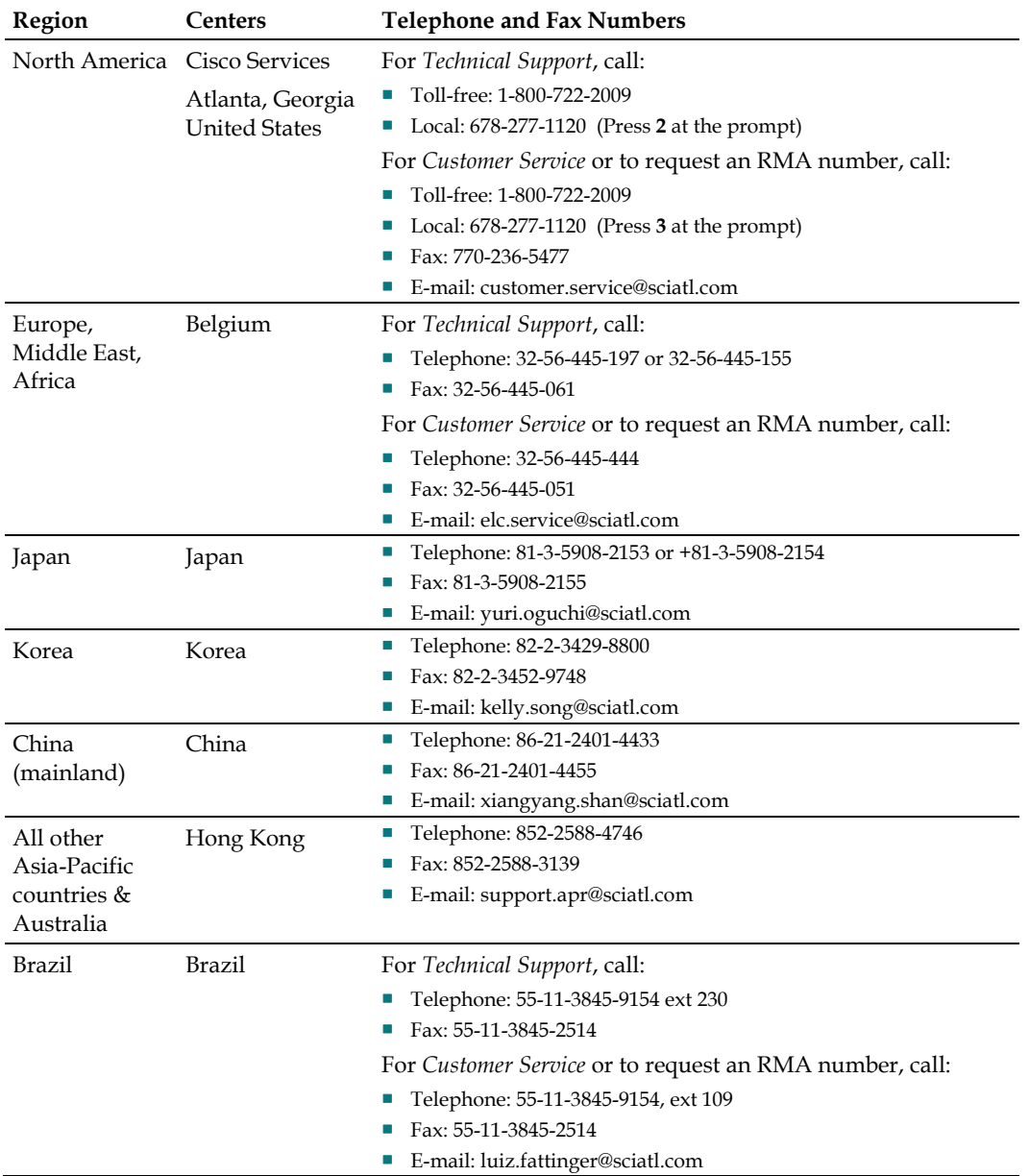

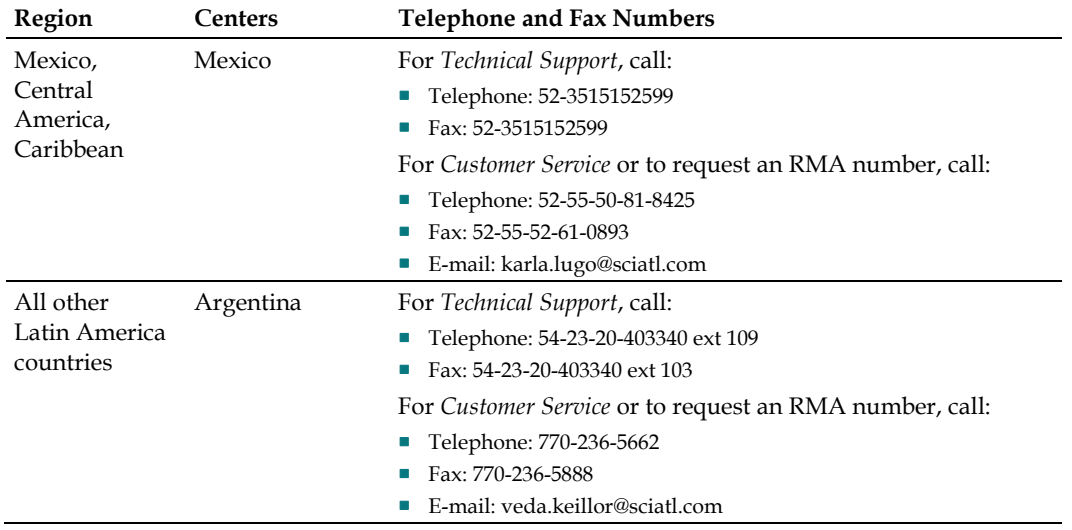

# aludu CISCO.

5030 Sugarloaf Parkway, Box 465447 Lawrenceville, GA 30042

678.277.1000

Cisco, Cisco Systems, the Cisco logo, and the Cisco Systems logo are registered trademarks or trademarks of Cisco Systems, Inc. and/or its affiliates in the U.S. and certain other countries.

*All other trademarks mentioned in this document are the property of their respective owners.* Product and service availability are subject to change without notice.

© 2009 Cisco Systems, Inc. All rights reserved. Printed in United States of America Part Number 4031390 Rev A